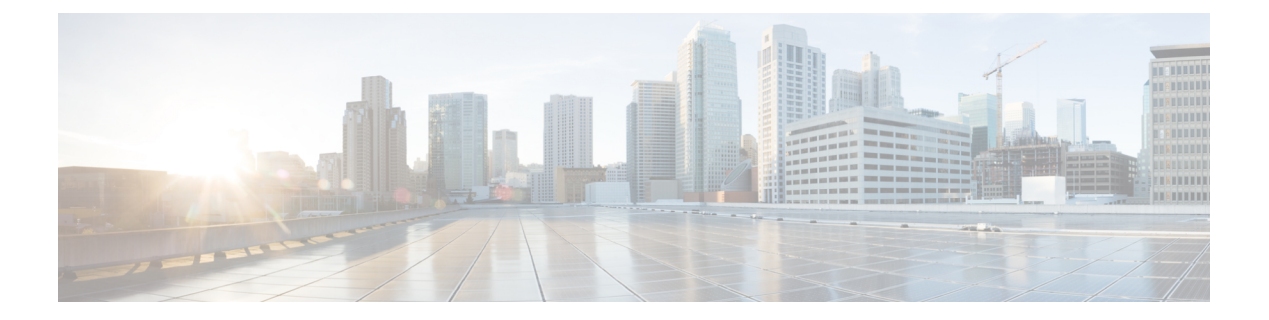

# **Managing the Capability Catalog in Cisco UCS Manager**

This chapter includes the following sections:

- [Capability](#page-0-0) Catalog, page 1
- [Activating](#page-2-0) a Capability Catalog Update, page 3
- Verifying that the [Capability](#page-2-1) Catalog Is Current, page 3
- Viewing a [Capability](#page-3-0) Catalog Provider, page 4
- [Downloading](#page-3-1) Individual Capability Catalog Updates, page 4

## <span id="page-0-0"></span>**Capability Catalog**

The Capability Catalog is a set of tunable parameters, strings, and rules. Cisco UCS uses the catalog to update the display and configurability of components such as newly qualified DIMMs and disk drives for servers.

The catalog is divided by hardware components, such as the chassis, CPU, and local disk. You can use the catalog to view the list of providers available for that component. There is one provider per hardware component. Each provider is identified by the vendor, model (PID), and revision. For each provider, you can also view details of the equipment manufacturer and the form factor.

For information about which hardware components are dependent upon a particular catalog release, see the component support tables in the [Service](http://www.cisco.com/en/US/products/ps10280/prod_installation_guides_list.html) Notes for the B- Series servers. For information about which components are introduced in a specific release, see the Cisco UCS [Release](http://www.cisco.com/en/US/products/ps10281/prod_release_notes_list.html) Notes.

### **Contents of the Capability Catalog**

The contents of the Capability Catalog include the following:

#### **Implementation-Specific Tunable Parameters**

- Power and thermal constraints
- Slot ranges and numbering
- Adapter capacities

#### **Hardware-Specific Rules**

- Firmware compatibility for components such as the BIOS, CIMC, RAID controller, and adapters
- Diagnostics
- Hardware-specific reboot

#### **User Display Strings**

- Part numbers, such as the CPN, PID/VID
- Component descriptions
- Physical layout/dimensions
- OEM information

### **Updates to the Capability Catalog**

Capability Catalog updates are included in each Cisco UCSInfrastructureSoftware Bundle. Unless otherwise instructed by Cisco Technical Assistance Center, you only need to activate the Capability Catalog update after you've downloaded, updated, and activated a Cisco UCS Infrastructure Software Bundle.

As soon as you activate a Capability Catalog update, Cisco UCS immediately updates to the new baseline catalog. You do not have to perform any further tasks. Updates to the Capability Catalog do not require you to reboot or reinstall any component in a Cisco UCS domain.

Each Cisco UCS Infrastructure Software Bundle contains a baseline catalog. In rare circumstances, Cisco releases an update to the Capability Catalog between Cisco UCS releases and makes it available on the same site where you download firmware images.

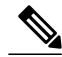

**Note**

The Capability Catalog version is determined by the version of Cisco UCS that you are using. For information about Capability Catalog releases supported by specific Cisco UCS releases, see the *Release Notesfor Cisco UCS Software* accessible through the *Cisco UCS B-Series Servers Documentation Roadmap* available at the following URL: [http://www.cisco.com/go/unifiedcomputing/b-series-doc.](http://www.cisco.com/go/unifiedcomputing/b-series-doc)

## <span id="page-2-0"></span>**Activating a Capability Catalog Update**

#### **Procedure**

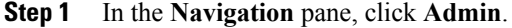

- **Step 2** On the **Admin** tab, expand **All**.
- **Step 3** Click the **Capability Catalog** node.
- **Step 4** In the **Work** pane, click the **Catalog Update Tasks** tab.
- **Step 5** Click **Activate Catalog**.
- **Step 6** In the **Activate Catalog** dialog box, choose the capability catalog update that you want to activate from the **Version to be Activated** drop-down list.
- **Step 7** Click **OK**.

## <span id="page-2-1"></span>**Verifying that the Capability Catalog Is Current**

#### **Before You Begin**

#### **Procedure**

- **Step 1** In the **Navigation** pane, click **Admin**.
- **Step 2** On the **Admin** tab, expand **All**.
- **Step 3** Click the **Capability Catalog** node.
- **Step 4** In the **Work** pane, click the **Catalog Update Tasks** tab. The current version of the capability catalog is located on the upper right of that tab.
- **Step 5** On [Cisco.com](http://www.cisco.com), determine the most recent release of the capability catalog available. For more information about the location of capability catalog updates, see Obtaining [Capability](#page-3-2) Catalog [Updates](#page-3-2) from Cisco, on page 4.
- **Step 6** If a more recent version of the capability catalog is available on Cisco.com, update the capability catalog with that version.

## <span id="page-3-0"></span>**Viewing a Capability Catalog Provider**

#### **Procedure**

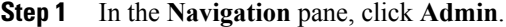

- **Step 2** On the **Admin** tab, expand **All** > **Capability Catalog**.
- **Step 3** In the **Work** pane, click the tab for the provider you want to view.
- **Step 4** To view the details of a provider, do the following:
	- a) In the table, click the row with the vendor, model, and revision of the provider you want to view.
	- b) Click the **Expand** icon to the right of the heading to display the properties for the following areas:
		- **Equipment Manufacturing** area
		- **Form Factor** area

## <span id="page-3-2"></span><span id="page-3-1"></span>**Downloading Individual Capability Catalog Updates**

### **Obtaining Capability Catalog Updates from Cisco**

#### **Procedure**

- **Step 1** In a web browser, navigate to [Cisco.com.](http://www.cisco.com)
- **Step 2** Under **Support**, click **All Downloads**.
- **Step 3** In the center pane, click **Unified Computing and Servers**.
- **Step 4** If prompted, enter your Cisco.com username and password to log in.
- **Step 5** In the right pane, click **Cisco UCS Infrastructure and UCS Manager Software** > **Unified Computing System (UCS) Manager Capability Catalog**.
- **Step 6** Click the link for the latest release of the Capability Catalog.
- **Step 7** Click one of the following buttons and follow the instructions provided:
	- **Download Now**—Allows you to download the catalog update immediately
	- **Add to Cart**—Adds the catalog update to your cart to be downloaded at a later time
- **Step 8** Follow the prompts to complete your download of the catalog update.

#### **What to Do Next**

Update the Capability Catalog.

### **Updating the Capability Catalog from a Remote Location**

You cannot perform a partial update to the Capability Catalog. When you update the Capability Catalog, all components included in the catalog image are updated.

A B-series server bundle includes the Capability Catalog update for that server. You do not need to download a separate Capability Catalog update. You only need to activate the Capability Catalog update.

#### **Procedure**

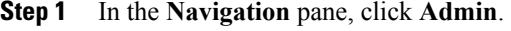

- **Step 2** On the **Admin** tab, expand **All**.
- **Step 3** Click the **Capability Catalog** node.
- **Step 4** In the **Work** pane, click the **Catalog Update Tasks** tab.
- **Step 5** Click **Update Catalog**.
- **Step 6** In the **Update Catalog** dialog box, click the **Remote File System** radio button in the **Location of the Image File** field and fill in the required fields.

#### **Step 7** Click **OK**.

Cisco UCS Manager downloads the image and updates the Capability Catalog. You do not need to reboot any hardware components.

### **Updating the Capability Catalog from the Local File System**

You cannot perform a partial update to the Capability Catalog. When you update the Capability Catalog, all components included in the catalog image are updated.

A B-series server bundle includes the Capability Catalog update for that server. You do not need to download a separate Capability Catalog update. You only need to activate the Capability Catalog update.

#### **Procedure**

- **Step 1** In the **Navigation** pane, click **Admin**.
- **Step 2** On the **Admin** tab, expand **All**.
- **Step 3** Click the **Capability Catalog** node.
- **Step 4** In the **Work** pane, click the **Catalog Update Tasks** tab.
- **Step 5** Click **Update Catalog**.
- **Step 6** In the **Download Firmware** dialog box, click the **Local File System** radio button in the **Location of the Image File** field.
- **Step 7** In the **Filename** field, type the full path and and name of the image file. If you do not know the exact path to the folder where the firmware image file is located, click **Browse** and navigate to the file.

T

#### **Step 8** Click **OK**.

Cisco UCS Manager downloads the image and updates the Capability Catalog. You do not need to reboot any hardware components.